# <span id="page-0-0"></span>الطلاب

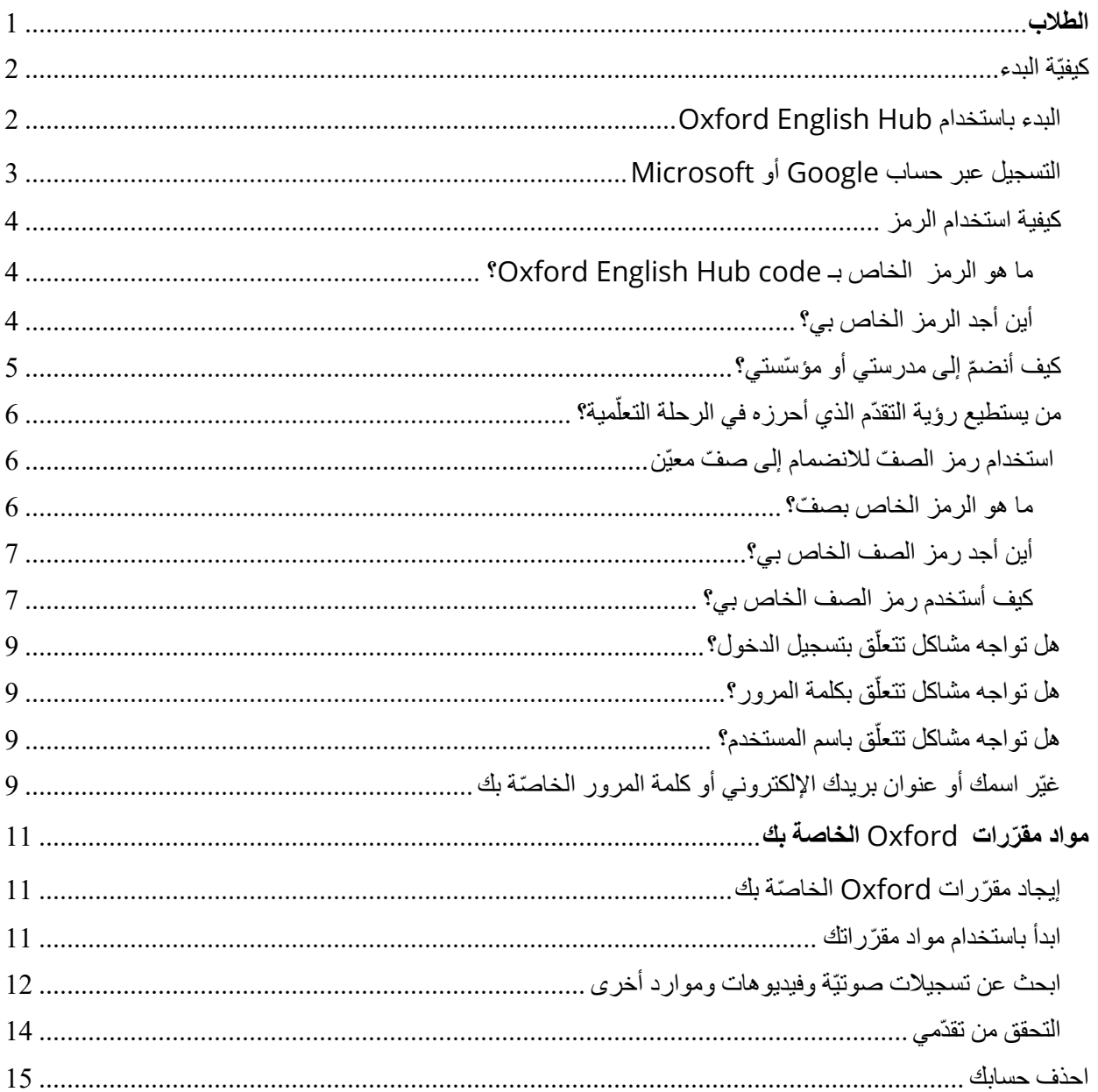

#### <span id="page-1-0"></span>كيفيّة البدء في ھذا القسم:

- البدء باستخدام Hub English Oxford
- تسجیل الدخول عبر حساب Google أو Microsoft
	- كیفیة استخدام الرمز
	- كیف ّ أنضم إلى مدرستي أو مؤسستي؟
- ّ میة؟ من یستطیع رؤیة التقدّم الذي أحرزه في الرحلة التعل
	- استخدام رمز الصف للانضمام إلى ّصف معیّن

#### <span id="page-1-1"></span>**البدء باستخدام Hub English Oxford**

يمكنك تسجيل دخولك إلى Oxford English Hub بواسطة اسم المستخدم وكلمة المرور اللذين تستخدمهما لأيّ من المواقع التالیة:

**Oxford Learn** 

Oxford Learner's Bookshelf

Oxford Learner's Dictionaries

**Oxford Online Practice** 

Oxford Teacher's Club

إذا أنشأت Oxford ID جديدًا، لن تتمكّن من الوصول إلى المواد الخاصّة بك على حسابات Oxford ID الأخرى في **Oxford English Hub** 

إذا أردت الوصول إلى هذه المواد على Oxford English Hub، يُرجى استخدام Oxford ID الخاصّ بك.

- 1. سجّل دخولك مستخدمًا Oxford ID. إذا كنت لا تملّك Oxford ID، اضغط على [Register](https://englishhub.oup.com/register) (التسجيل).
	- .2 املأ الاستمارة.
	- .3 اختر **account my Create** ّ) إنشاء حساب خاص ّ بي) ثم اضغط **Continue**) المتابعة).
	- .4 ّ عندما تظھر أمامك شاشة تسجیل الدخول، أدخل اسم المستخدم الخاص بك وكلمة المرور لتسجیل دخولك.

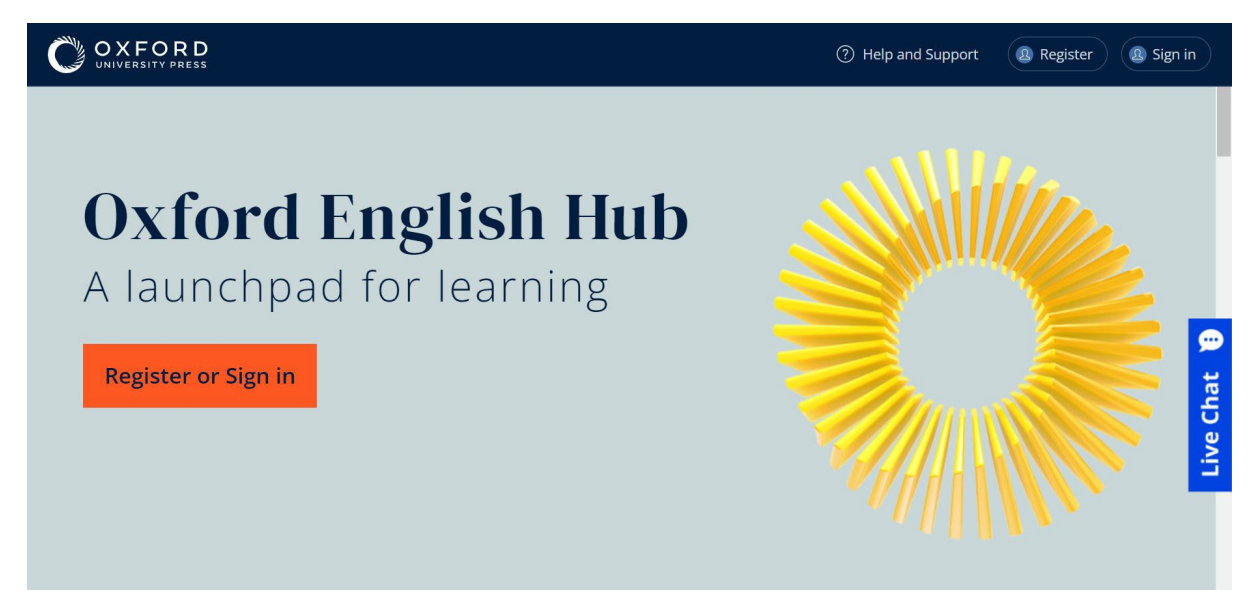

اختر **Register** ّ) تسجل) أو **In Sign** ّ) سجل دخولك) على Hub English Oxford للبدء بالعمل.

## <span id="page-2-0"></span>**التسجیل عبر حساب Google أو Microsoft**

- أضف حساب Google أو Microsoft إلى ھویّة ID Oxford الخاصة بك، فیصبح بإمكانك التسجیل عبر Google أو Microsoft.
	- في هذه المرحلة، لا يُمكن تسجيل الدخول عبر خدمات أخرى.
		- .1 ّسج ً ل دخولك مستخدما ھویّة ID Oxford.
			- 2. اختر ملفّك الشخصي.
		- .3 اختر **account my Edit**) تعدیل حسابي).
	- .4 اختر **account Microsoft or Google a Remove/Add**) إضافة/إزالة حساب Google أو Microsoft(.
		- .5 اختر حساب Google أو Microsoft الذي ترید استخدامھ.
			- أكد كلمة المرور الخاصة بھویة ID Oxford. .6 ّ
				- .7 اختر **Next**) التالي).
				- .8 اختر **Done**) إتمام).

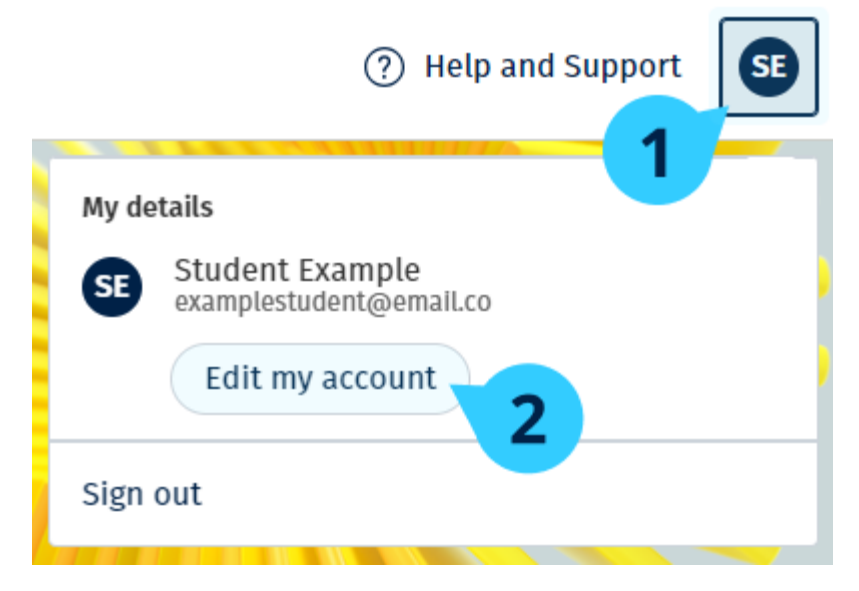

أضف حساب Google أو Microsoft من خلال **account my Edit**) تعدیل حسابي).

#### <span id="page-3-0"></span>**كیفیة استخدام الرمز**

#### <span id="page-3-1"></span>**ما ھو الرمز الخاص بـ code Hub English Oxford؟**

إلیك أمثلة عن رمز على Hub English Oxford:

- 1111-2222-3333
- $S$  123 456 7890  $\cdot$
- $T$  123 456 7890  $\cdot$

ّ تبدأ بعض الرموز بحرف S أو T. یشیر ذلك إلى كونھا تعود إلى Student) طالب) أو Teacher م). (معل :على سبیل المثال

- 7890 456 123 S ھو رمز خاص بطالب.
	- ّ 7890 456 123 T م ھو رمز خاص بمعل

یمكنك استخدام رمزك للوصول إلى المنتجات على Hub English Oxford.

#### <span id="page-3-2"></span>**أین أجد الرمز الخاص بي؟**

تجد الرمز الخاص بك في أحد الأماكن التالیة:

- كتابك
- رسالة برید إلكتروني
	- جدول

لم تجد الرمز الخاص بك؟ [تواصل معنا](https://englishhub.oup.com/support/contact-us) 

- 1. زُر صفحة oxfordenglishhub.com/redeem
- .2 اتبع الإرشادات التي تظھر على الشاشة. (قد تحتاج إلى تسجیل الدخول أو إنشاء ID Oxford (

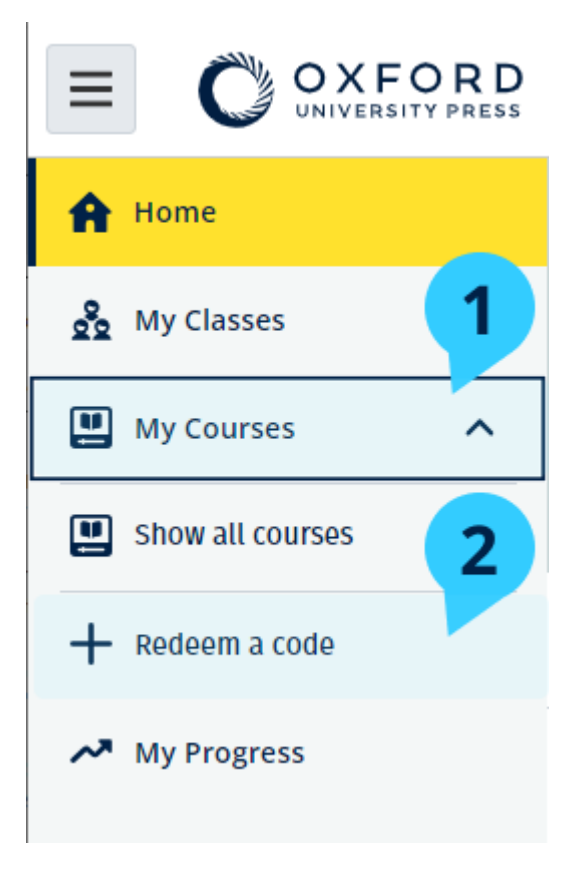

ً لاستخدام رمز، یمكنك أیضا اختیار **Courses My**) مقرراتي) ثم **code a Redeem**) الحصول على رمز).

### <span id="page-4-0"></span>**ّ كیف أنضم ّ إلى مدرستي أو مؤسستي؟**

֧֖֖֖֖֖֚֚֚֚֚֚֚֚֝<br>֧֚֚֝ يتوجّب على أحدٍ من مدرستك أن يقوم <u>بتسجيل مؤسّستك</u> حتّى يتمكّن المعلّمون والطلاب من الانضمام إليها. ֧֖֖֖֚֚֚֚֝֬ وحده هذا الشخص يمكنه أن يدعوَ الطلاب والمعلمين للانضمام إلى المؤسّسة.

- .1 ّ من المفترض أن یرسل لك مدیر المدرسة أو المسؤول عنھا دعوة عبر البرید الإلكتروني تم إنشاؤھا في Hub English Oxford.
	- 2. اختر الر ابط الذي أُرسل إليك في الدعوة.
- .3 ّسجل دخولك بواسطة ID Oxford. إن لم یكن لدیك ID Oxford، اختر **now one Create**) إنشاء حساب الآن).
	- 4. دقّق في تفاصيل الدعوة التي تلقّيتها. إن أردت الانضمام إلى المؤسّسة، اختر **Join organization** ّ (الانضمام إلى المؤسسة).
		- .5 اختر **Continue**) المتابعة).

يمكنك الآن الاطّلاع على كافّة الصفوف ومواد المقرّرات التي أضافتها مؤسّستك إلى حسابك.

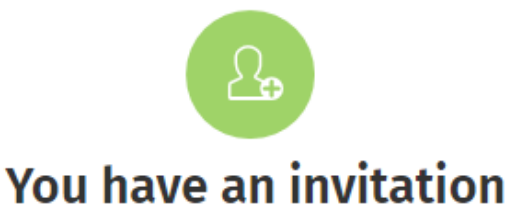

You have been invited to join Vista Acadamy by Clara Montalto on June 7, 2021.

You are joining this organization as a student.

#### Learn more ぱ

Join organization

**No thanks** 

دعوة لطالب.

## <span id="page-5-0"></span>م*ن* يستطيع روّية التقدّم الذي أحرزه في الرحلة التعلّمية؟

عندما تنضمّ إلى مؤسسة طلب منك المعلّم الانضمام إليها، تقبل بالتالي أن يتمكّن المعلمون والمسؤولون في المدرسة وبعض الموظفین في قسم دعم الزبائن في مكتب OUP) مطبعة أوكسفورد الجامعیة) الاطلاع على التقدّم الذي تحرزه.

- قد یشمل التقدّم المحر ز في الر حلة التعلُّمية:
- ًا علامات الأنشطة التي ّ یتم تصحیحھا تلقائی
	- عدد الأنشطة المنجزة
- تاريخ تسجيل الدخول الأخير أو تاريخ فتح المواد التعلّمية أو الاختبارات
	- إجاباتك على الأنشطة المصححة تلقائيًا أو من قبل المعلّم
- تتوفّر هذه المعلومات للمعلّمين لكي يتمكنوا من وضع خطّة للدروس ومساعدتك على تعلّم الإنكليزية، ولموظفي قسم دعم من أجل منحك خدمات التقدّم في الرحلة التعلّمية OUP الزبائن في مكتب.

#### <span id="page-5-1"></span>**ّن استخدام رمز ّ الصف ّ للانضمام إلى صف معی**

يستطيع الطلاب استخدام رمز خاص بصفّ في Oxford English Hub للانضمام إلى صفّ معيّن.

#### <span id="page-5-2"></span>**ما ھو الرمز ّ الخاص بصف؟**

ّ إلیك مثال عن رمز خاص ّ بصف على Hub English Oxford: **WCVGqq-iX5wV**.

بإمكانك استخدامه للانضمام إلى صفّ معيّن Oxford English Hub.

- <span id="page-6-0"></span>**أین أجد رمز الصف الخاص بي؟**
- بإمكان المعلّم منحك رمز صفّ معيّن.
- <span id="page-6-1"></span>**كیف أستخدم رمز الصف الخاص بي؟**
	- .1 اختر **Classes My**) صفوفي).
- .2 اختر **class a Join** ّ) انضم إلى صف).
	- .3 اكتب رمز الصف في المربّع.
- .4 اختر **class my Join** ّ) انضم إلى صفي).

## Join your class

Your teacher, school, or organization will give you a code for your class.

Write your code in the box to join.

Class joining code

wV5iX-WCVGqq

◙

Cancel

Join my class

بإمكانك الانضمام إلى صفّك باستخدام رمز الانضمام إلى صفّ.

## <span id="page-8-0"></span>**ّق بتسجیل الدخول؟ ھل تواجھ مشاكل تتعل**

في ھذا القسم:

- هل تواجه مشاكل تتعلّق بكلمة المرور؟
- ّ ق باسم المستخدم؟ ھل تواجھ مشاكل تتعل

#### <span id="page-8-1"></span>**ّق بكلمة المرور؟ ھل تواجھ مشاكل تتعل**

- 1. زُر موقع oxfordenglishhub.com
	- .2 اختر **in Sign**) تسجیل الدخول)
- .3 اختر **?password your Forgotten**) ھل نسیت كلمة المرور؟)
	- .4 اتبع الإرشادات التي تظھر على الشاشة.

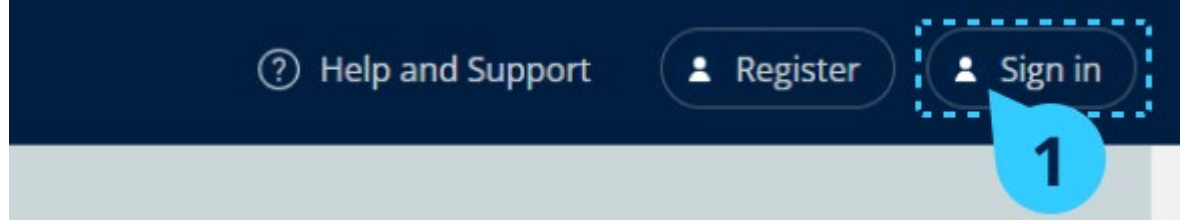

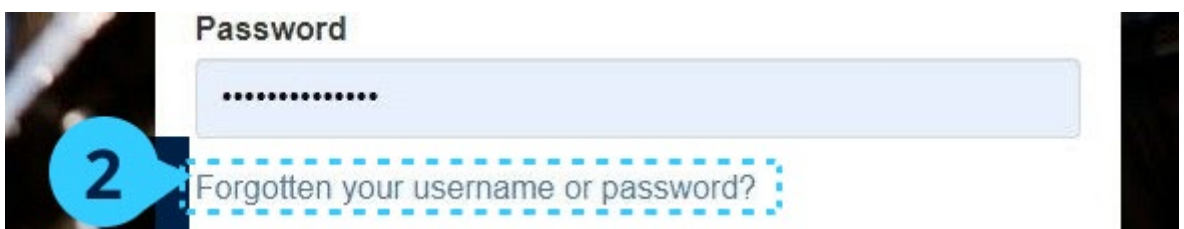

اختر **in Sign**) تسجیل الدخول)... ثم **?password your Forgotten**) ھل نسیت كلمة المرور؟)

## <span id="page-8-2"></span>**ّق باسم المستخدم؟ ھل تواجھ مشاكل تتعل**

يشكّل بريدك الإلكتروني الخاص بـ Oxford ID عادةً اسم المستخدم الخاصّ بك. إن لم تكن تعرف عنوان بريدك الإلكتروني أو في حال واجهتك أيّ مشكلةٍ أخرى، يمكنك <u>[التواصل معنا](https://englishhub.oup.com/support/contact-us)</u>.

## <span id="page-8-3"></span>**ّ ّ ر اسمك أو عنوان بریدك الإلكتروني أو كلمة المرور الخاصة بك غی**

لا تستطيع تسجيل الدخول؟ راجع صفحة <u>هل تواجه مشاكل تتعلّق بكلمة المرور؟</u>

- 1. اختر رمز ملفّك الشخصي في أعلى الشاشة إلى اليمين.
	- .2 اختر **account my Edit**) تعدیل حسابي).
- .3 غیّر:
- o **Name First** ّ) الاسم الأول) الخاص بك
- o **Name Last**) اسم العائلة) الخاص بك
- o أو **password or username Change**) غیّر اسم المستخدم أو كلمة المرور)
	- .4 اختر:
	- o **Save**) احفظ) لحفظ التعدیلات التي أجریتھا
	- o **Close**) أغلق) لإغلاق الصفحة من دون حفظ التعدیلات

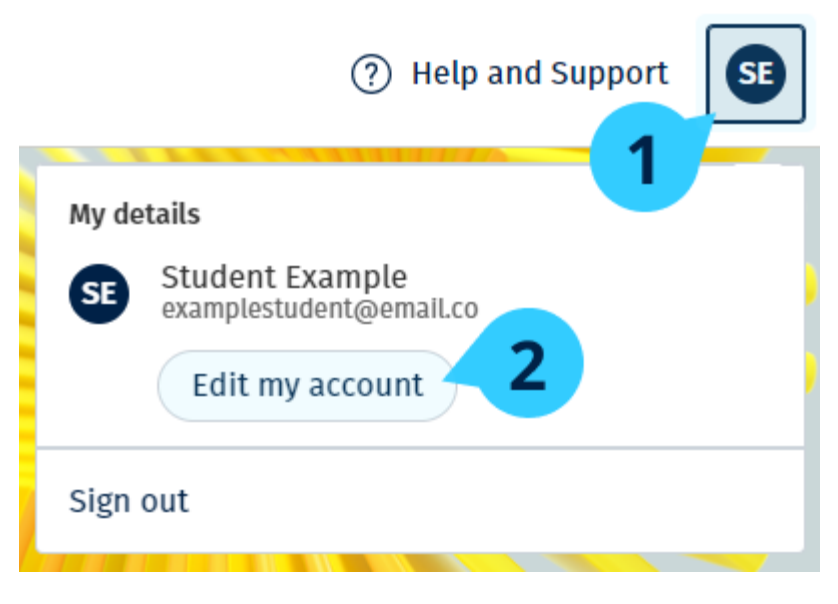

لتغییر معلوماتك الشخصیة، اختر **account my Edit**) تعدیل حسابي).

# <span id="page-10-0"></span>**ّ مواد مقررات Oxford الخاصة بك**

في ھذا القسم:

- إیجاد ّ مقررات Oxford الخاصة بك
	- ابدأ باستخدام مواد ّ مقرراتك
- ابحث عن تسجیلات صوتیة وفیدیوھات وموارد أخرى

#### <span id="page-10-1"></span>**ّ مقر Oxford ّ الخاصة بك إیجاد رات**

ّ (مقرراتي). ّ یمكنك الاط **Courses My** ّ لاع على مقرراتك في

ويمكنك إيجاد كافّة منتجاتك الأخرى على صفحة My **other products** (منتجاتي الأخرى).

- **.1** اختر **Courses My** ّ) مقرراتي).
- .2 اختر **courses all Show** ّ) أظھر كل مقرراتي).
- 3. ستفتح أمامك صفحة **My Courses** (مقرّراتي) حيث يمكنك الاطّلاع على كافّة مقرّراتك.

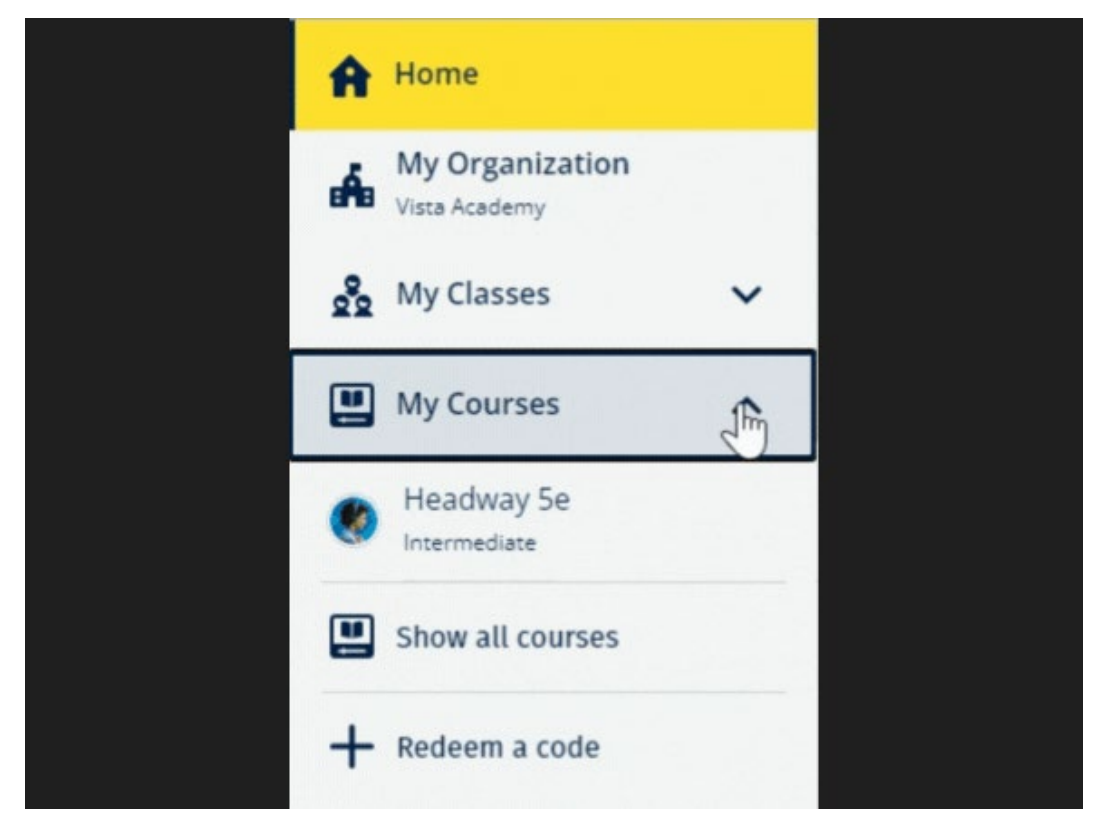

اختر **Courses My** ّ) مقرراتي) للاطلاع على مقررات Oxford الخاصة بك.

إن لم تجد مقررك في **Courses My**) مقرراتي)، حاول البحث في **products other My**) منتجاتي الأخرى).

<span id="page-10-2"></span>**ّ ابدأ باستخدام مواد مقرراتك** 

اختر كتابًا در اسيًا لكي تبدأ باستخدامه.

- .1 اختر **Courses My** ّ) مقرراتي).
- .2 اختر **courses all Show** ّ) أظھر كل مقرراتي).
	- 3. اختر مقرّ رك.
- 4. اختر من بين مواد المقرّرات المتوفّرة. (قد يُفتَح هذا المحتوى في علامة تبويبٍ جديدة. وقد تضطرّ إلى تأكيد ّ تفاصیل تسجیل الدخول الخاصة بك).
	- 5. عندما تنتهي، أغلق علامة التبويب في متصفّحك.

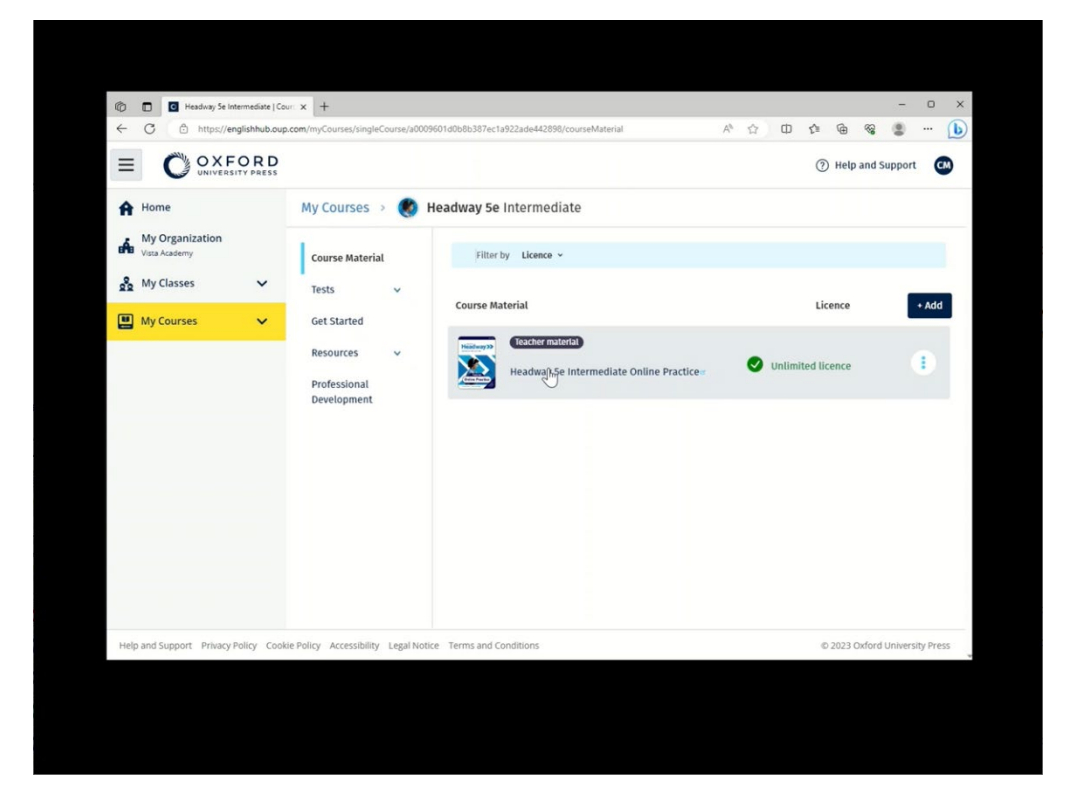

اذھب إلى **Courses My** ً) مقرراتي) واختر مقررا للاطلاع على المواد.

#### <span id="page-11-0"></span>ابحث ع*ن* تسجيلات صوتيّة وفيديوهات وموارد أخرى

تشكّل بعض الموارد روابط إلى مواقع أخرى - مثلًا، موقع خاص بالمعلّمين أو الطلاب.

إذا توفّر زرّ Download (تنزيل)، يمكنك أن تحفظ الموارد على جهاز الكمبيوتر أو الهاتف أو الجهاز اللوحي الخاص بك.

- .1 اختر **Courses My** ّ) مقرراتي).
- .2 اختر **courses all Show** ّ) أظھر كل مقرراتي).
	- 3. اختر مقرّ رك.
	- .4 ّ من قائمة المقرر، اختر **Resources**) الموارد).
- .5 ّ قد ترى موارد أخرى في ملف **Resources Additional**) موارد إضافیّة).

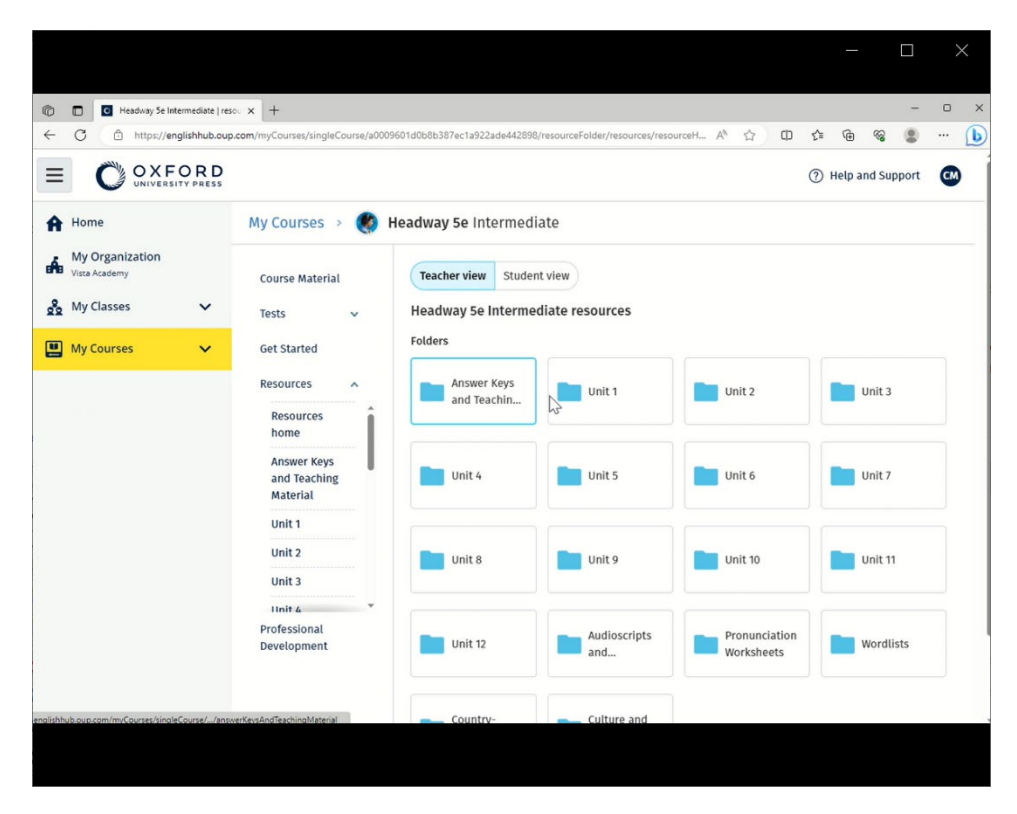

اذھب إلى **Courses My**) مقرراتي) > مقررك > **Resources**) الموارد).

#### <span id="page-13-0"></span>**التحقق من تقدّمي**

تشرح ھذه الإرشادات كیفیة التحقق من معلومات التقدّم في ّصف معیّن.

للتحقق من معلومات التقدّم، يجب أن تكون المواد التعلّمية على Oxford English Hub.

- .1 اختر **Progress My**) تقدّمي).
	- .2 اطلع على تقدّمك وعلاماتك.

بإمكانك رؤیة الأرقام على شكل كسور أو نسب مئویة.

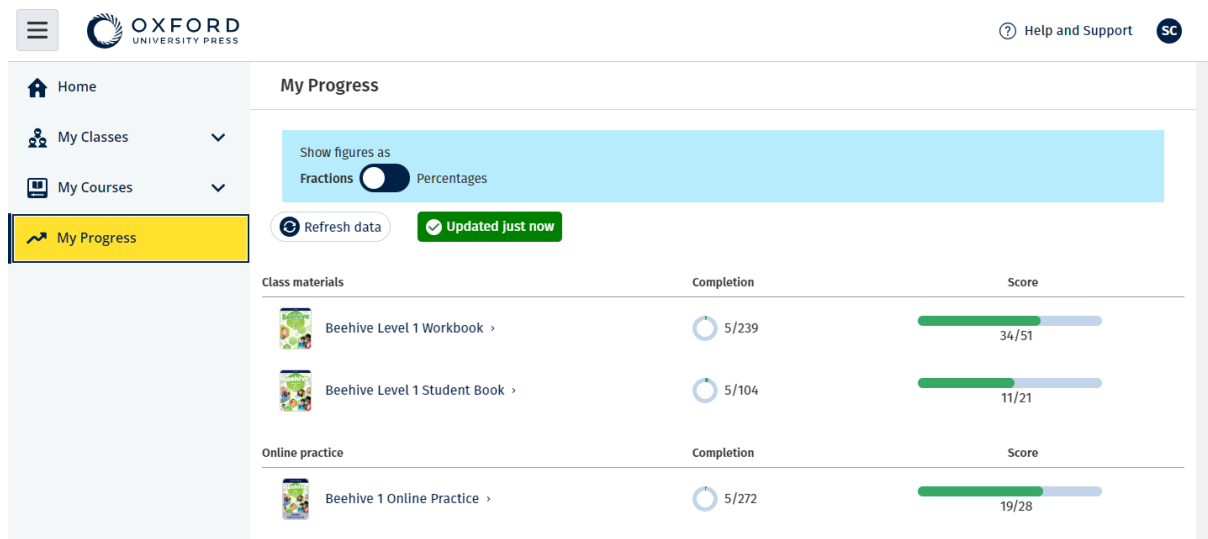

اطلع على معلومات التقدّم الخاصة بمنتجاتك.

#### **اطلع على المعلومات بشأن منتج واحد**

- .1 اختر **Progress My**) تقدّمي).
	- .2 ً اختر منتجا.
- 3. استخدم السھام لفتح الوحدة والقسم والنشاط.

Progress home > Beehive 1 Online Practice

#### **Beehive 1 Online Practice**

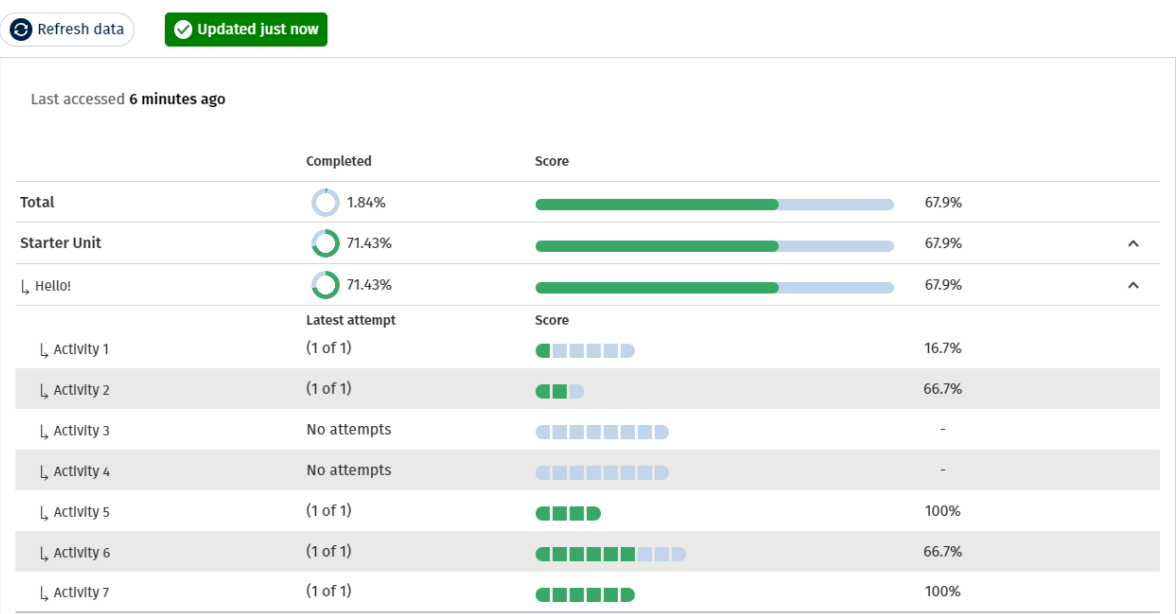

اطلع على أجوبتك لكل نشاط.

## **احذف حسابك**

<span id="page-14-0"></span>قم بزیارة [صفحة الخصوصیة الخاصة بنا](https://global.oup.com/privacy) لمعرفة كیفیة مطالبتنا بإزالة بیاناتك.

Export